## Cisco Commerce Order Quick Reference Guide

## Overview

Using the Cisco Commerce (CCW) Order functionality, you can create standalone orders, place orders created from quotes, order services for previously purchased products, view and pay invoices, view the status of orders, and manage returns.

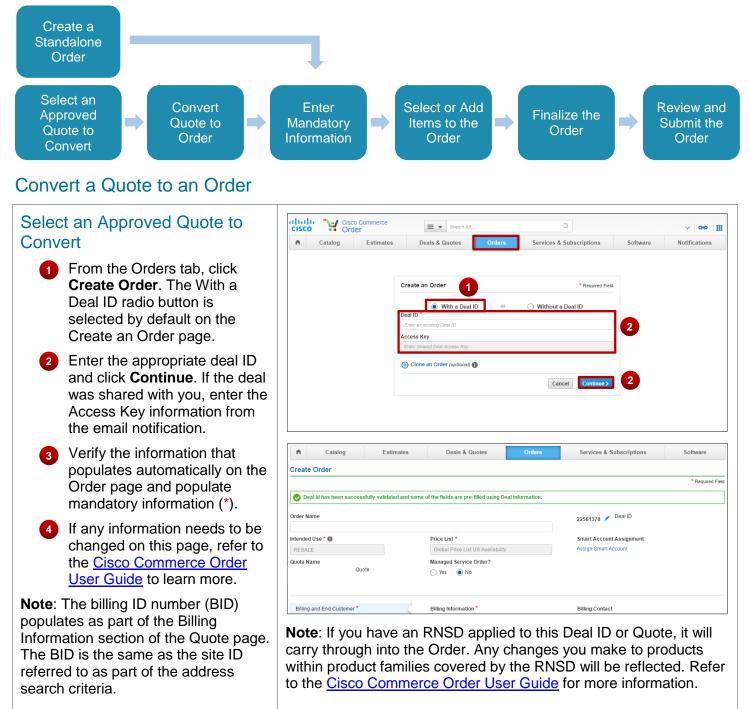

## Order Quick Reference Guide

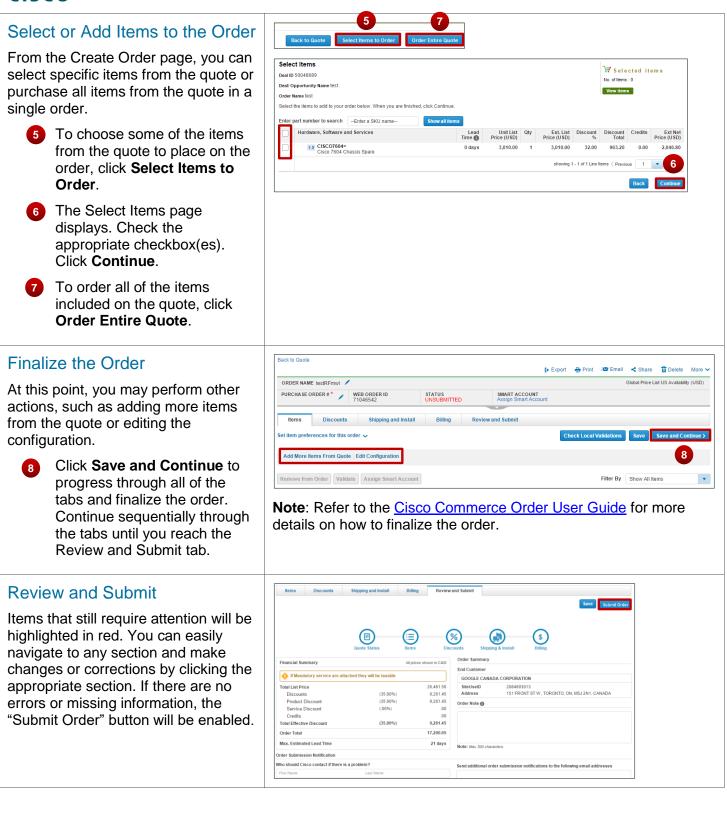

## Create a Standalone Order

| To create a standalone order, you do not<br>need to have a deal ID. You can create<br>standalone new order or clone/copy a new<br>order from an existing order.                               | Italia     Image: Cisco Commerce Cisco Commerce Order     Image: Cisco Commerce Order     Image: Cisco Commerce Order       Image: Cisco Order     Order     Image: Cisco Commerce Order     Image: Cisco Commerce Order       Image: Cisco Order     Image: Cisco Commerce Order     Image: Cisco Commerce Order     Image: Cisco Commerce Order       Image: Cisco Order     Image: Cisco Order     Image: Cisco Order     Image: Cisco Order     Image: Cisco Order       Image: Cisco Order     Image: Cisco Order     Image: Cisco Order     Image: Cisco Order     Image: Cisco Order       Image: Cisco Order     Image: Cisco Order     Image: Cisco Order     Image: Cisco Order     Image: Cisco Order       Image: Cisco Order     Image: Cisco Order     Image: Cisco Order     Image: Cisco Order     Image: Cisco Order       Image: Cisco Order     Image: Cisco Order     Image: Cisco Order     Image: Cisco Order     Image: Cisco Order       Image: Cisco Order     Image: Cisco Order     Image: Cisco Order     Image: Cisco Order     Image: Cisco Order       Image: Cisco Order     Image: Cisco Order     Image: Cisco Order     Image: Cisco Order     Image: Cisco Order       Image: Cisco Order     Image: Cisco Order     Image: Cisco Order     Image: Cisco Order     Image: Cisco Order       Image: Cisco Order     Image: Cisco Order     Image: Cisco Order     Image: Cisco Order |
|----------------------------------------------------------------------------------------------------|----------------------------------------------------------------------------------------------------|
| To create a standalone order, complete the following steps:                                                                                                    | Create an Order * Required Field<br>With a Deal ID or  Without a Deal ID<br>Clone an Order (optional)                                                                                                    |
| From the Orders tab, click Create Order.                                                                                                    | Cancel Continue 2                                                                                                    |
| 2 Select the Without a Deal ID radio button.                                                                                                    | Create Order                                                                                                    |
| Click Continue. The Order page<br>populates with information from the<br>default preferences set within My<br>Profile and Preferences.                                                        | Order Name     Deal ID     * Required Field       Order Name     Create with Deal ID       Intended Use * ①     Price List *       Resale     V       Global Price List in US Dollars     V       Assign Smart Account       Managed Service Order?       Yes ③ No                                                                                                    |
| Verify the information that populates<br>automatically on the Order page and<br>populate mandatory information (*).                                                                           | Billing and End Customer* Billing Information * Billing Contact                                                                                                    |
| 5 The order is created. The order<br>name, purchase order number, and<br>the web order ID display on the<br>header. You can edit the order name<br>and purchase order number, if<br>required. | 3     ☆ Favorites (• Export (•) Print 100 Email < Share (11) Delete                                                                                                    |
| You are ready to add products and services to your order. Refer to the <u>Cisco Commerce Order User Guide</u> for detailed steps.                                                             |                                                                                                    |
| <b>Note</b> : Prior to adding products and services, consider if any of the information at the top of the Order page (order name, purchase order number) needs to be updated.                 |                                                                                                    |
| The user guides and additional resources are                                                                                                    | available on our Operations Exchange page.                                                                                                    |